# **Swim Meet Database High School Girls and Boys Release 2.3**

Computer Aide, Inc. John Coombs

## **Table Of Contents**

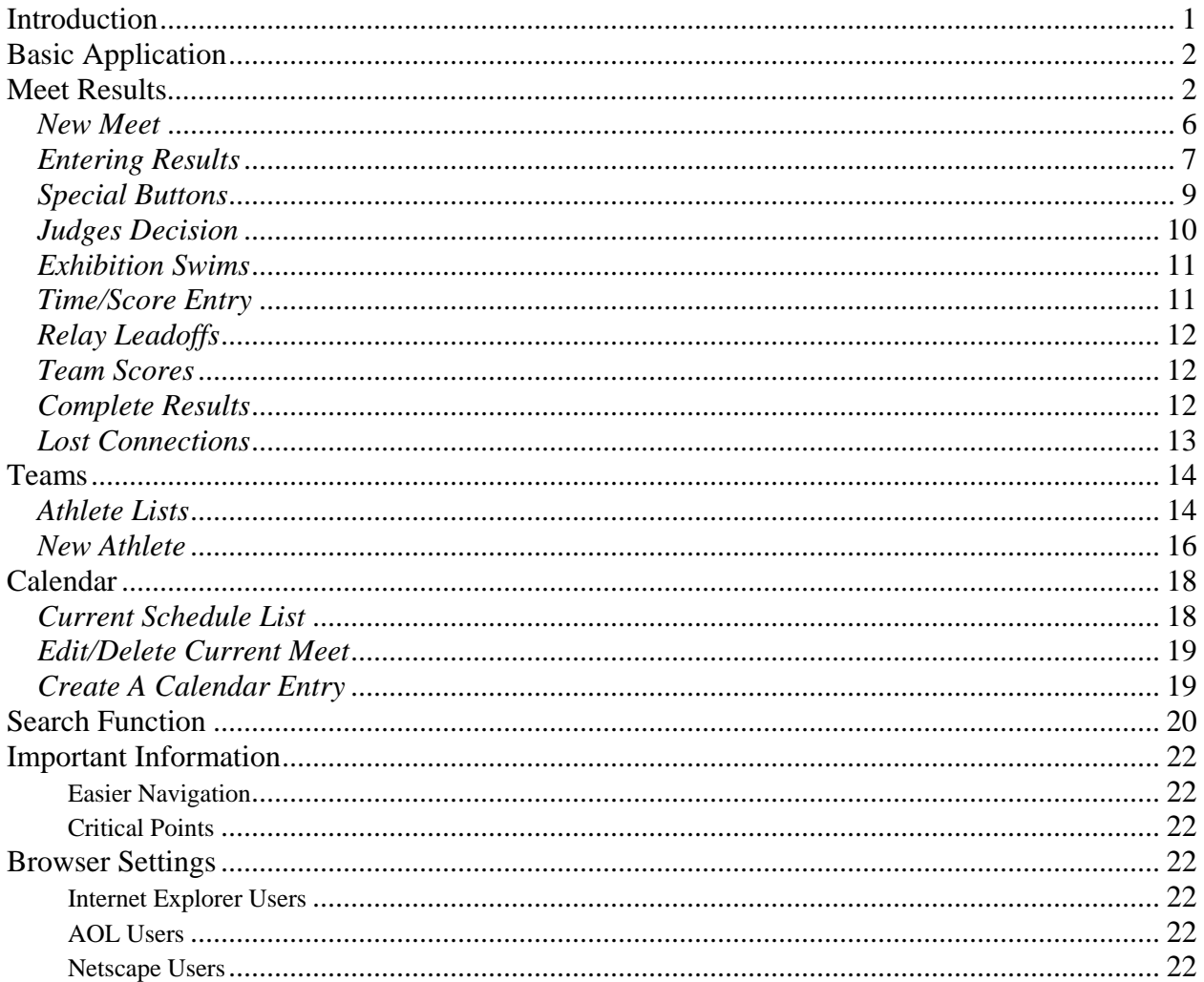

#### <span id="page-2-0"></span>**Introduction**

This database is designed to allow a section to maintain a repository of meet results for Girls and Boys High School swimming. The database allows general users to view complete meet results and search for individual times and scores.

Designated users, one assigned per team, are allowed to create/modify meet results as well as manage their own team's rosters and dual meet schedule.

Results stored in this database will automatically be copied to the New York State Top-25 and Section Top-10/25 rankings databases.

#### *Major Features*:

- Meet results are made immediately available on the web
- Results can be printed on-line
- A Hy-Tek CL2 file of the results can be e-mailed for importing into Team Manager
- Correction to existing meet results are handled on-line
- Team rosters can be maintained on-line
- Calendars for dual meets can be maintained on-line
- Individual results are listed under each Athlete's profile on-line
- Lead-off swim in the 200 Freestyle Relay and 400 Freestyle Relay can be recorded
- Searching of the results are available on-line
- NY State Top-25 rankings and Sectional rankings are automatically maintained

### <span id="page-3-0"></span>**Basic Application Meet Results**

The default opening screen is the 'Meet' view (see below). This view is the core view of the system that displays all meet results.

In this view, the title of the database and the name of the view are shown in the top-center portion of the screen. Below the title and view name are the available buttons for interaction. These buttons change as you interact with the application based on where you are.

There are buttons that appear on the right hand side and below the menu-title. They are "Search", "Collapse List" and "Expand List". These buttons are available to all users.

The "Search" button allows you to search the database for individual results from completed meets. The database indexes all individual results to allow comprehensive searches.

The "Collapse List" button allows you to collapse the list of records in the view to just the dates. This allows you to choose a date to individually expand if desired.

The "Expand List" basically expands the dates listed to show all of the individual meet results for each day.

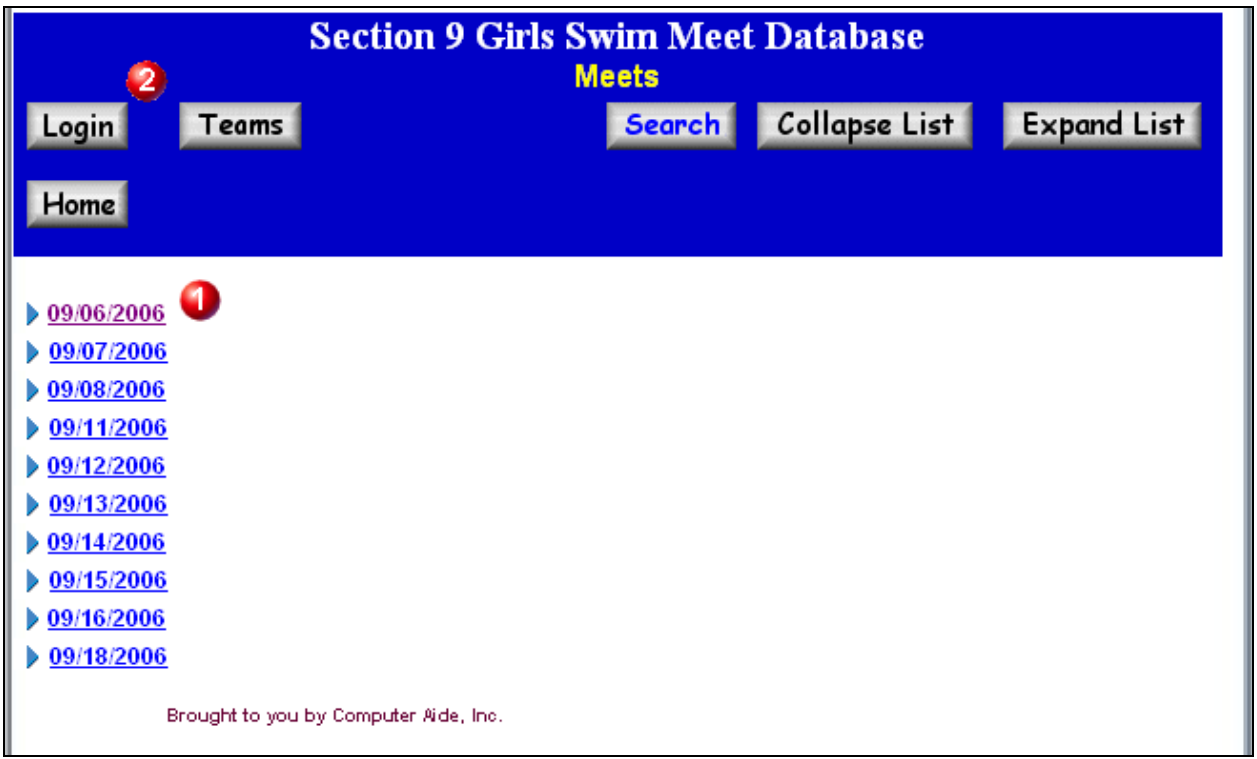

#### Special points:

**View:** This area is the area where information is presented. The **blue** text means that there is a link that you can open. The **purple** text means that you have visited that link before. Clicking on either will open or display the information. The small triangle on the left ( $\blacktriangleright$ ) is called a 'twistie'. This can be used to expand the list of meets for the given date as well.

 **Login:** Designated users who enter information for a team, should 'Login' immediately. Although you may login at any time, it is best to do so immediately to function smoothly. The 'Login' process requires a 'User Name' and 'Password'. Both are case sensitive so be careful when trying to login. Login is only necessary for the designated users who wish to create/edit meet results or create/edit athletes for their team.

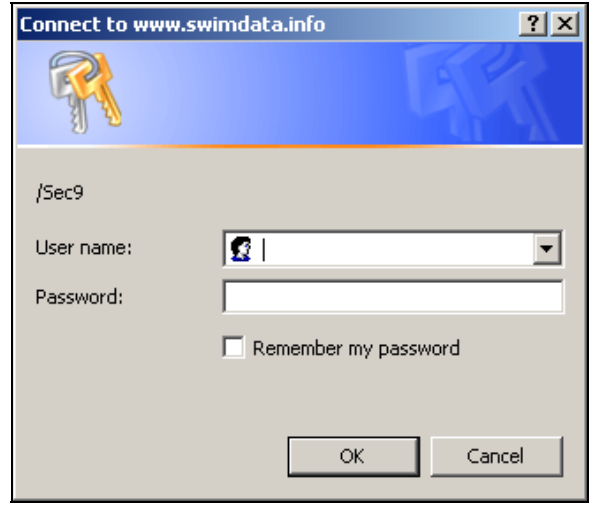

If you 'Login' successfully, the following title bar is display:

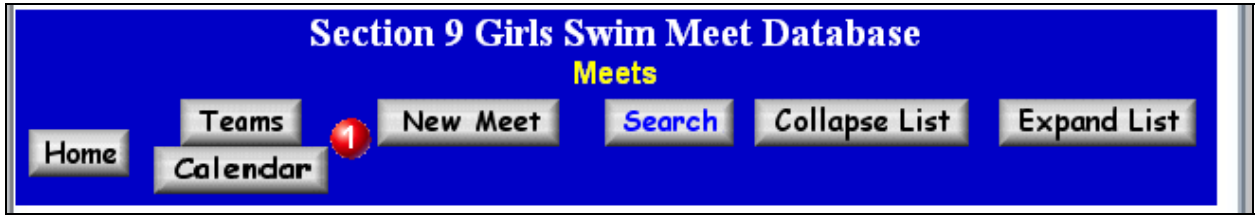

Special points:

 **New Meet:** The "Login" button disappears and the "New Meet" button appears to allow the user the ability to create a new meet entry.

 **Calendar:** The "Calendar" button will also appear to work with the meet schedule of current meets.

If you click on the date or the "twistie" next to the date, the list of meets for that given date are displayed:

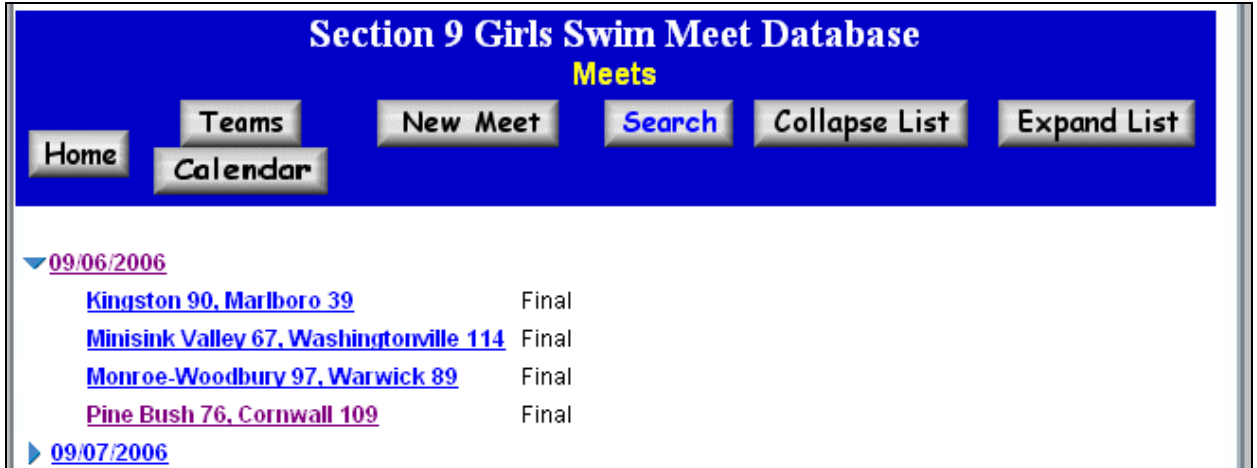

Each meet is shown with their meet score and the status of the meet results. The two states are 'Pending" and "Final". "Pending" means that the meet is either incomplete or incorrect (done by comparing entered finals score with the calculated final score). "Final" means that the meet scores match and that the results are believed to be correct. The person who entered the information may still edit and change the details of the meet after the meet is set to 'Final'.

If you select or 'click' a meet (like Pine Bush - Cornwall) you are shown the details of the meet. This includes Team Names, date, score, entries, times and points awarded. Ties, DQ's and Exhibition swims are identified and the scoring automatically adjusts for these conditions as well as relay sweeps.

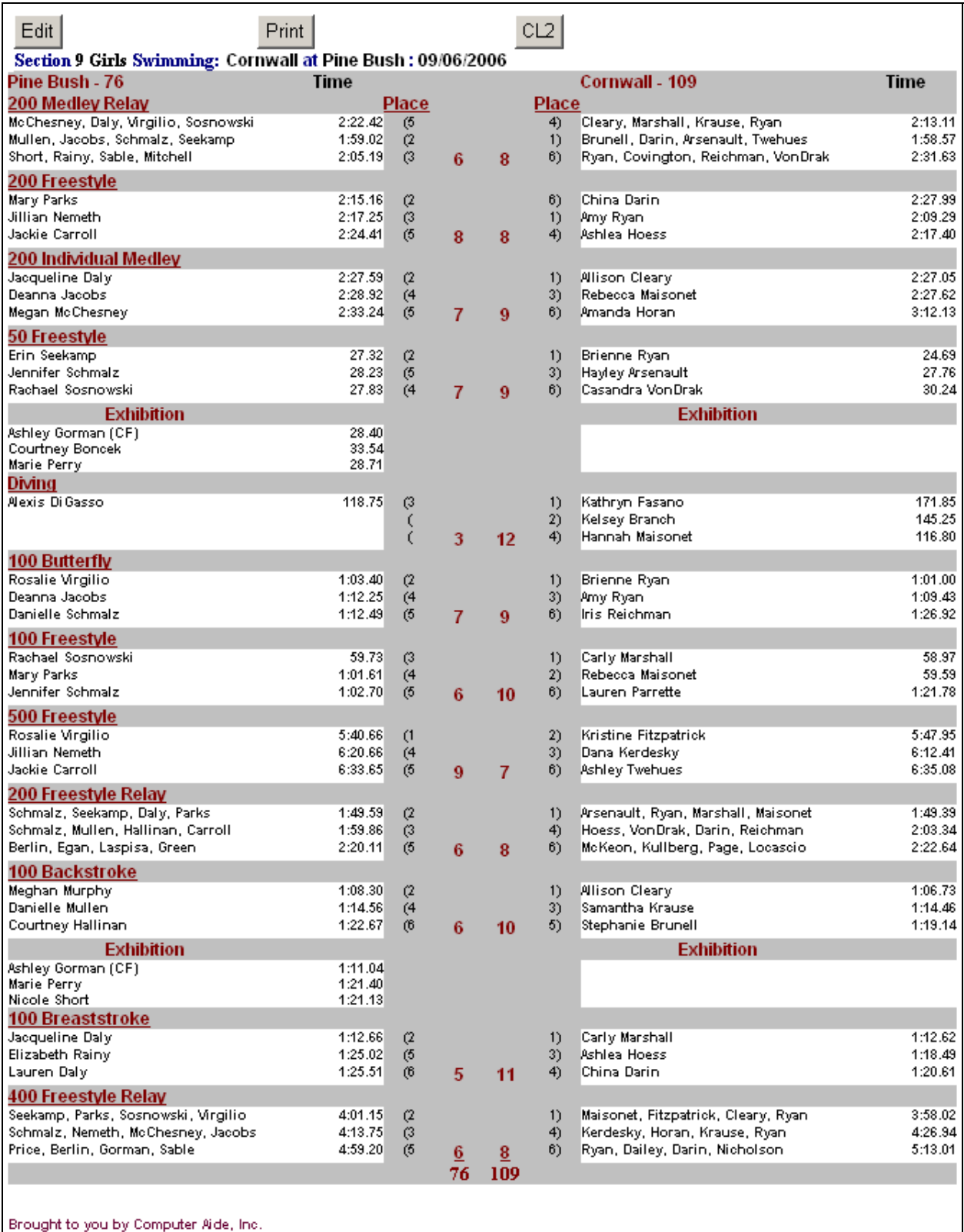

 The 'Edit' button allows authorized users to modify the results if necessary. Once editing, the 'Submit' button will automatically correct the results and automatically update the State rankings.

Print The 'Print' button allows the user to easily print the results on their local printer.

CL<sub>2</sub> The 'CL2' button provides the ability for authorized users that are logged in to e-mail the CL2 file for import into Team Manager.

If selected, the following screen appears:

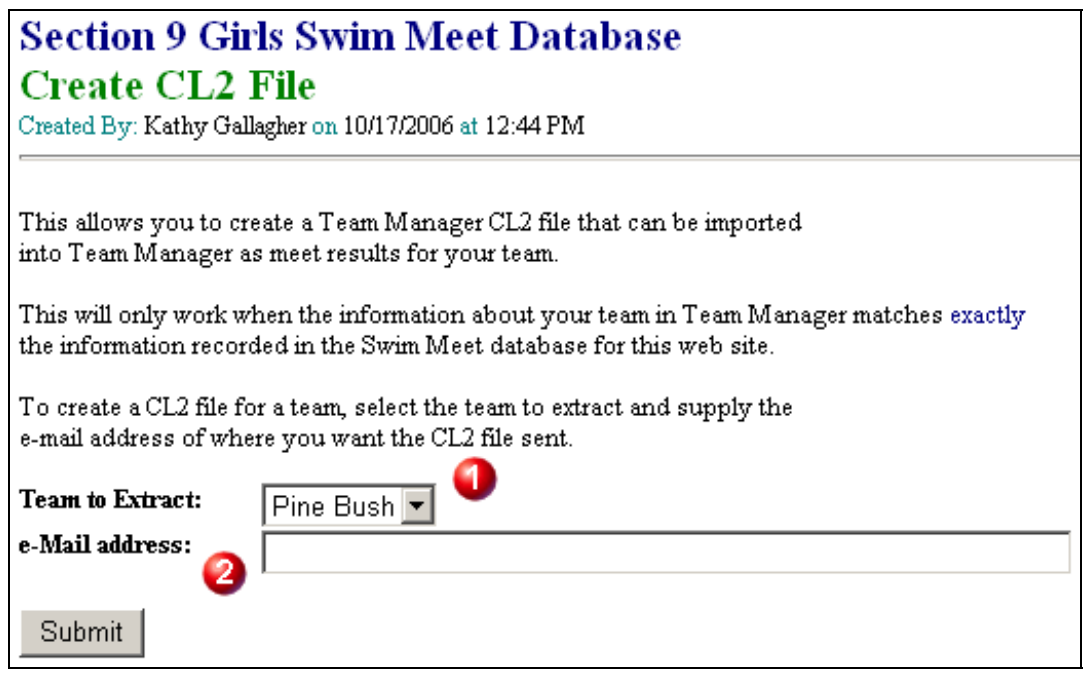

Special points:

**Team to Extract:** You can select either the 'Home' team or the 'Visiting' team from this drop down box.

п

**e-Mail address:** You specify where you want the CL2 file to be sent. You must specify a valid e-mail address.

#### <span id="page-7-0"></span>*New Meet*

For designated users, you can create a meet entry by selecting "New Meet".

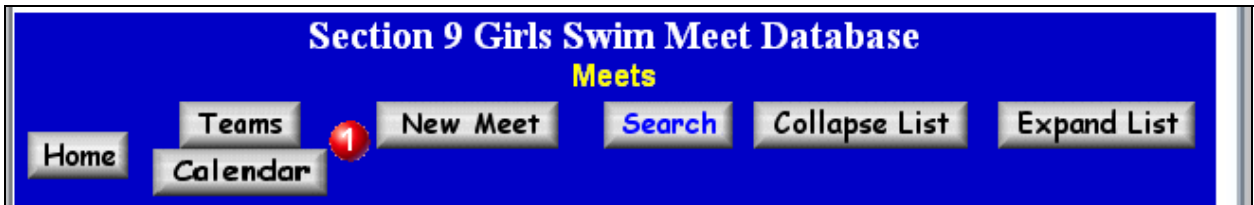

Special points:

 **New Meet:** You must be logged in and at the "Meets" view to see this option. This means that only designated users are able to do this function.

When this is selected, the screen appears asking for specific information about the meet:

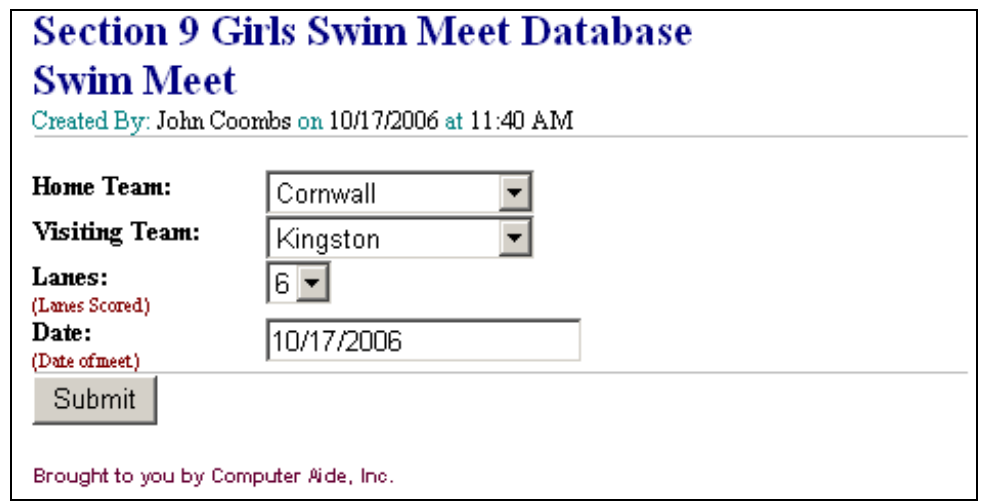

- **Home Team and Visiting Team:** "Home Team" and "Visiting Team" must be different. They are a dropdown list of all the teams identified for this database. Additional teams may be added by contacting the administrator of the database.
- **Lanes:** This is how many lanes are being used for the meet. This is also critical for scoring of the meet. There are only three values accepted four (4), the default six (6) and eight (8). It is critical to select the correct scoring for the meet. If you were running a meet in an eight-lane pool that is scored as six lanes, you would select six (6).
- **Date:** This is the date of the meet. You must use mm/dd/yyyy format.
- **Note:** The system cannot handle tri-meets. To enter tri-meets, the results must be entered as a four-lane meet three times. TeamA versus TeamB, TeamB versus TeamC and TeamA versus TeamC.

### <span id="page-8-0"></span>*Entering Results*

By selecting the 'Submit' button, you have initiated the creation of a meet results. The following screen appears:

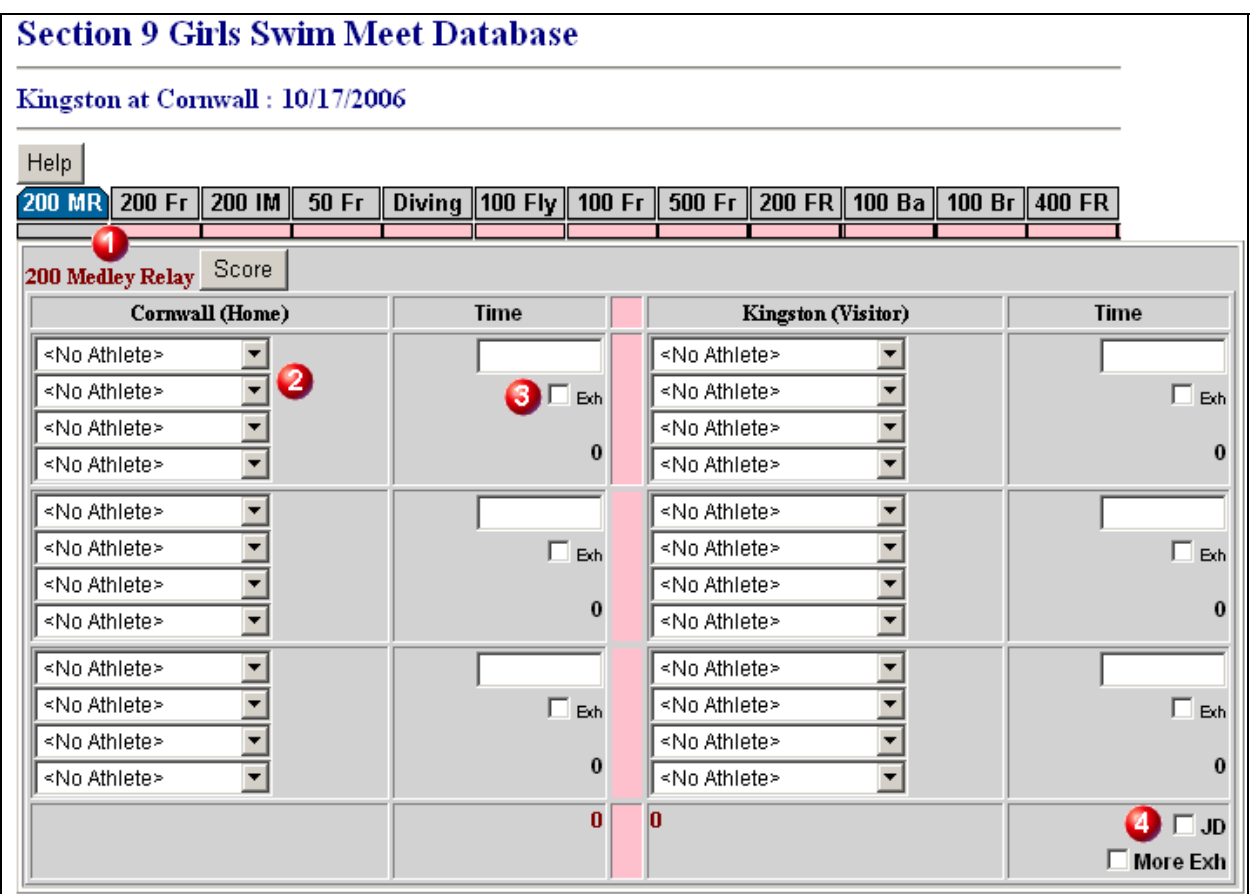

Special points:

**Tabs:** There is a tab for each event. You may jump from any event by clicking on the tab. The blue tab is the current event, which is also identified by the event title. Home and Visiting teams are also identified. **Do Not Use The 'Forward' & 'Back' Buttons on your browser to review events. Navigate by the 'Event Tabs' only!**

**Athlete:** There is a drop down list of the athletes for each team. They are in alphabetical order by last name. If a name is missing the designated user for that team may add names in the "Teams" section of the database. (See Page 17 for details on adding athletes)

 **Time (or Score):** The time for the relay or event or score for the diver. Checking the "Exh" box marks the event as "Exhibition". DQ's are stated in the Time/Score box as "dq" or "DQ". NT, or 'No Time' is recorded as "nt" or "NT".

 Two check boxes are available in the lower right hand corner of the screen. The first check box is for 'Judges Decision', which allows you to change the results that differ from actual official times (See page 9 for 'Judges Decision'). The second check box is for 'More Exhibitions', which allows you to specify exhibition heats (See page 10 for 'Exhibition Swims').

**Note:** The program checks for entry limits of individual events and for total events.

As you work with the form, you may select the swimmers and enter the times as well as specify whether they were disqualified.

In the diagram below, you can see that the results are filled out and hitting the event is scored. Other special features are explained below:

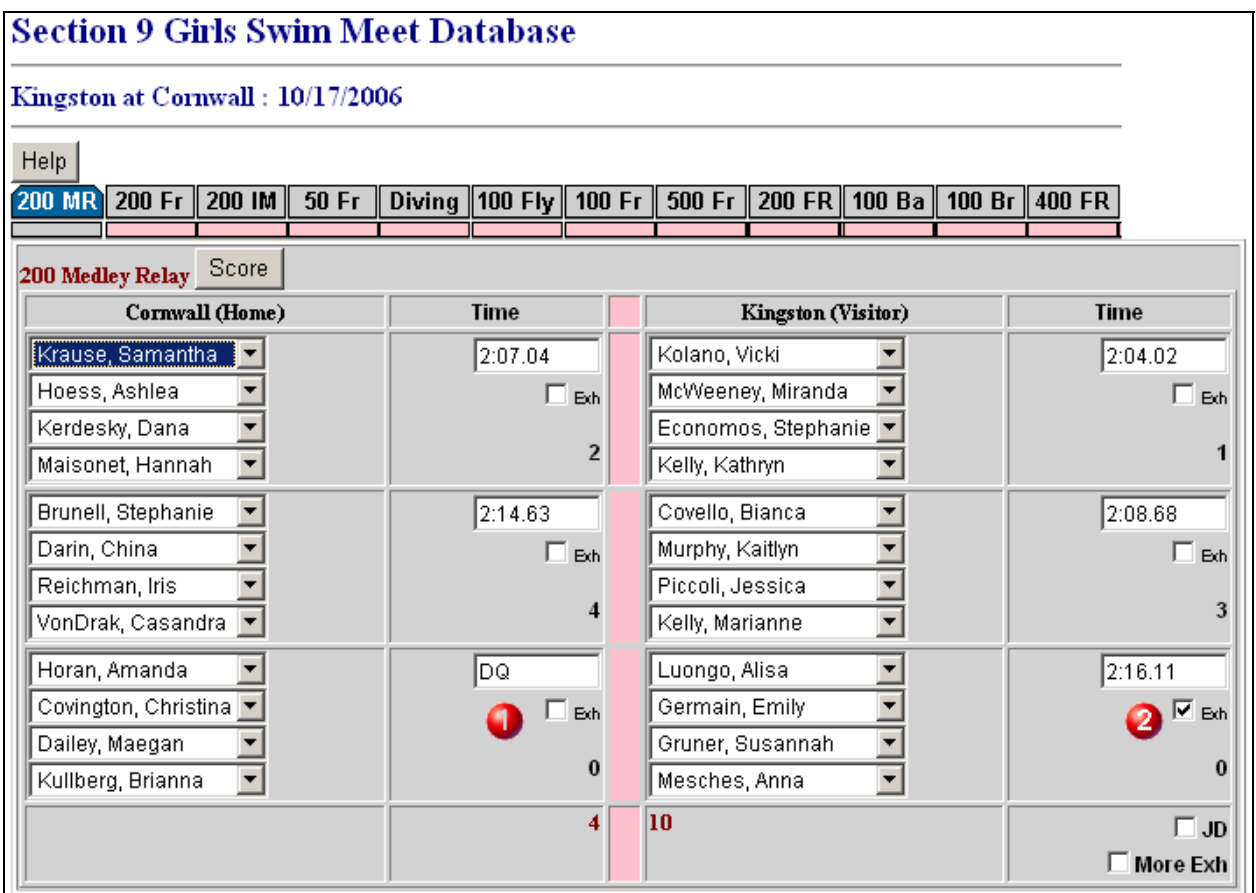

Special points:

o

**DQ:** To specify a disqualification, you may specify a time of zero (0) or the letters 'dq' or 'DQ'.

2 **Exhibition:** To specify an exhibition swim, check the 'Exh' box. The time is maintained, but entry will not be used in the score of the event.

**Note:** 'NT' or 'No Time' is specified by 'nt' or "NT". This requires a 'Judges Decision' to specify the correct finish. (See page 9 for 'Judges Decision')

#### <span id="page-10-0"></span>*Special Buttons*

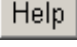

 This button provides special instructions to provide the user with a reminder on how to enter information. Selecting this button presents the following prompt:

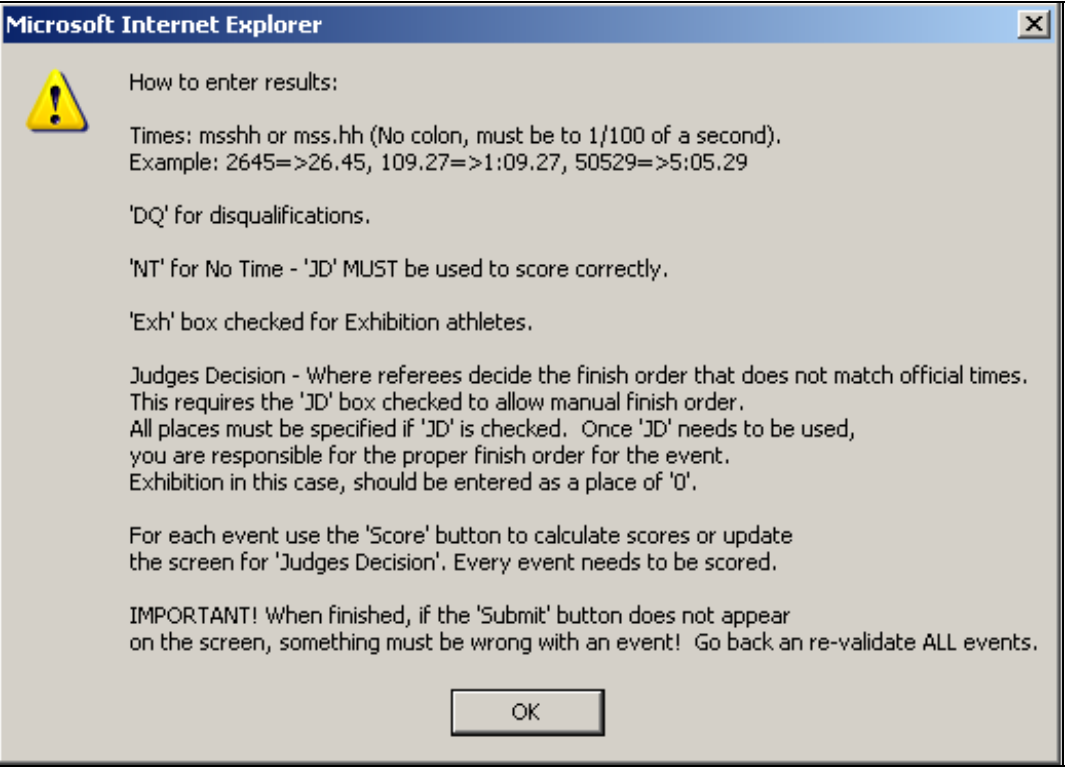

#### Score

**This button is very important for validation and calculating the swim meet results.** When you have finished entering information on the form for the event, hitting the 'Score' button will calculate the places and score for the event. If you hit the 'Score' button on subsequent events, the running score will also be provided.

#### **Note: You must press the 'Score' button for each event for proper processing, even if no athletes perform that event (like diving).**

 On each event page, you will notice a gray or pink rectangle below each event. This rectangle will be 'pink' if the 'Score' button has not been pressed for that event. Pressing the 'Score' button will recalculate the score and turn the rectangle to gray. This allows the user to know which events have been processed.

 Additionally, if you need to specify a different finish order, due to a Judges Decision, checking the 'JD' box will change the screen to allow the specification of place finishes.

#### <span id="page-11-0"></span>*Judges Decision*

Most of the time, the official time and results will properly score the meet automatically by calculating the finish order based on time. Occasionally, a judges decision will over-ride ties or even finish order. When this occurs, you need to select the 'JD' box and refresh the screen.

In the example below, the user selected the JD box and hit the 'Score' button. Then they 'corrected' the finish order by switching the places for the athlete with a time of 2:22.58 with the athlete that has NT. Hitting the 'Score' button will then recalculate the score appropriately.

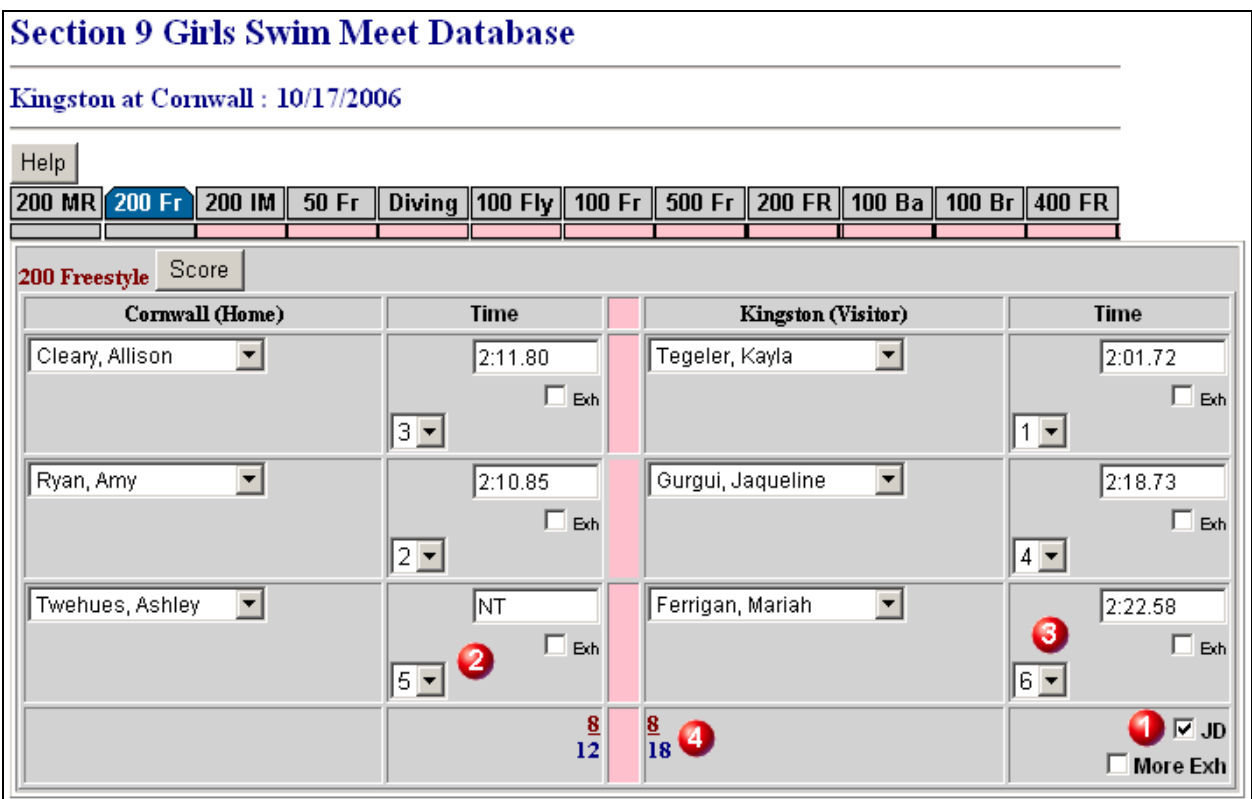

Special points:

 **JD Box:** Checking this box specifies that this event requires an adjustment due to a 'Judge's Decision'. When selected, the form changes to allow place modifications.

 **NT 'No Time':** Occasionally, there may be a swim that results in a legal swim according to the referees, but there was a malfunction with timing system or watches for the athlete. Specifying 'NT' will flag this situation and 'Judges Decision' is **required** for the event to be properly scored

 **Place:** Since the JD box was selected, the user can now enter the corrected place for each lane. To save time, if you hit the 'Score' button; then select the JD box, the places will be automatically filled with the current calculated places. You are responsible for accuracy for judge's decisions.

 **Scores:** The program, on 'Score', will calculate the score for the event and the running score. The **red** scores are the scores calculated for the event, the **blue** score is the running score for the meet. **Note:** The running score can only be calculated if all previous events have been scored by the 'Score' button.

**Note:** At the top of the screen, you will notice that the first two boxes under the event names are gray. This means that these two events have been scored and contain calculated scores. You must still hit the 'Score' button in events with no entries to calculate the 'zero' score.

## <span id="page-12-0"></span>*Exhibition Swims*

Occasionally, you will have exhibition swimmers in additional heats.

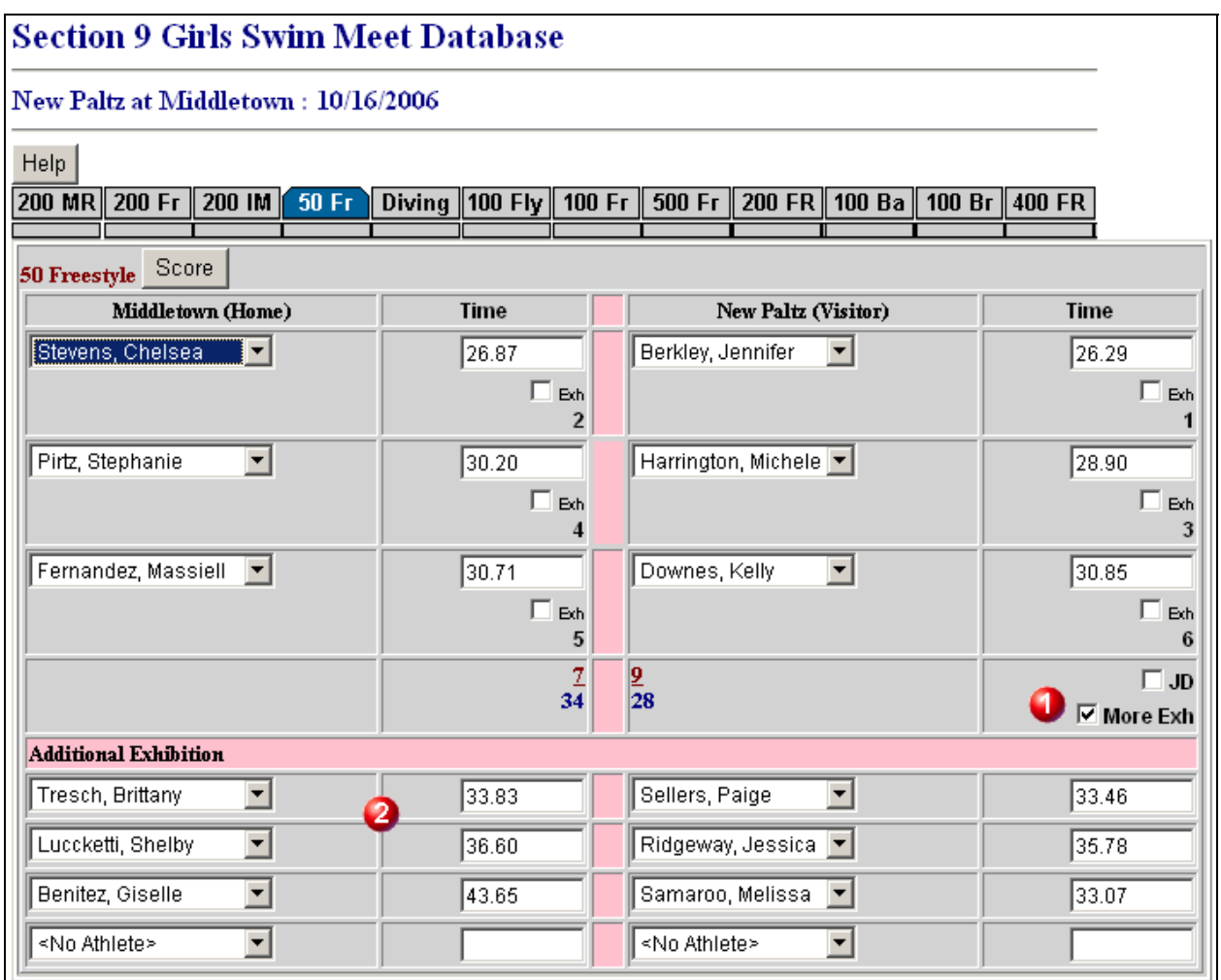

Special points:

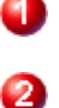

 **More Exh Box:** Checking this box specifies that there are exhibition swimmers for the event. Up to four exhibitions are allowed for each team.

**Entry:** Simply entering the athlete's name and time will record the results.

### *Time/Score Entry*

Time are most easily entered without the colon ":" and with the decimal. You must specify the time/score to two decimal places. DQ's can be entered as "dq" or "DQ" or a time/score of zero"0". For example:

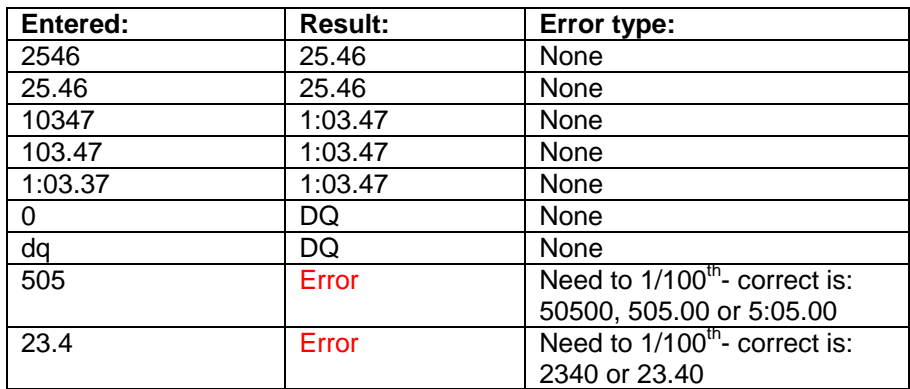

### <span id="page-13-0"></span>*Relay Leadoffs*

Relay lead-off swims are considered legal swims in High School swimming. For the 200 Freestyle Relay and the 400 Freestyle Relay you may enter lead-off splits.

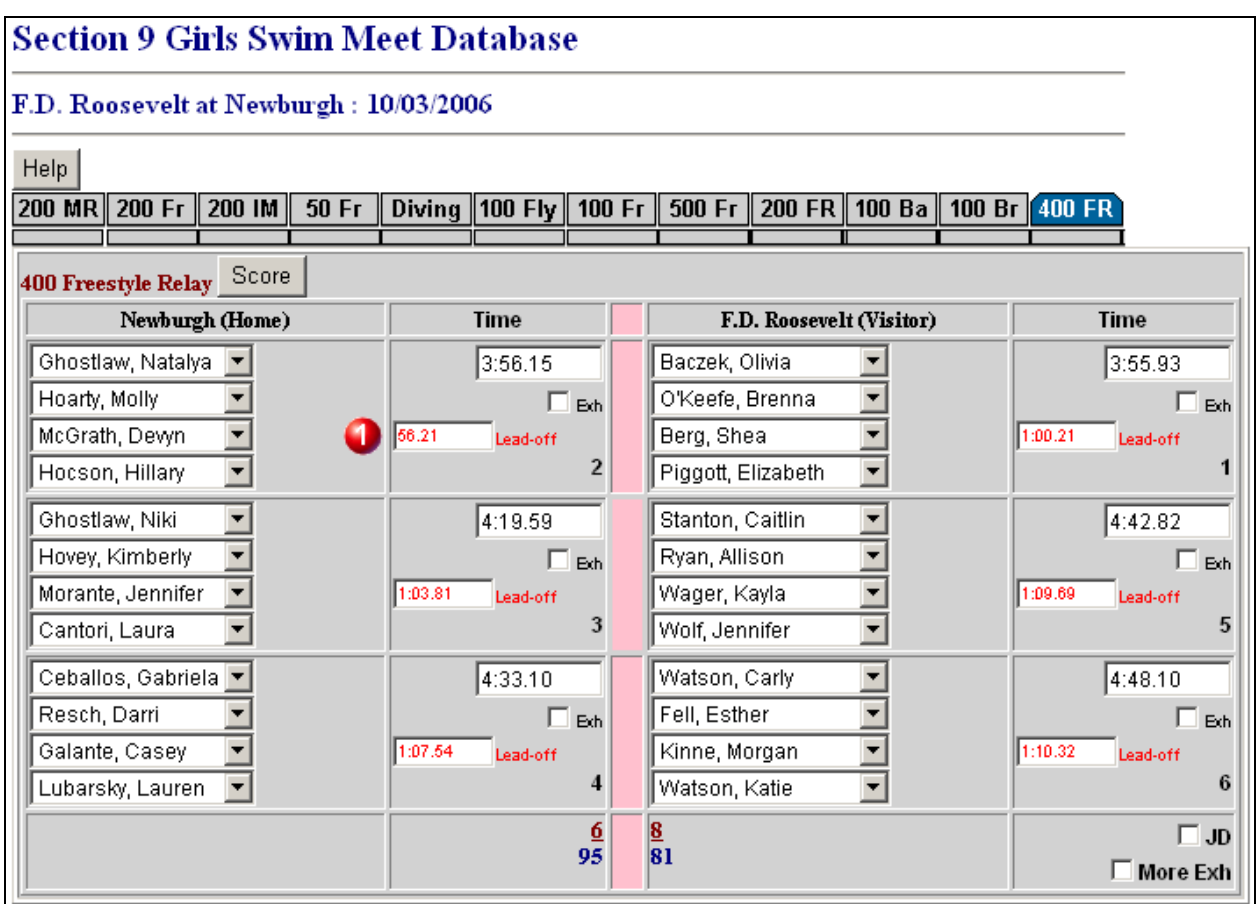

Special points:

**Lead-off:** You may optionally enter the Lead-off times for the athletes.

#### *Team Scores*

If during the process of entering results you have hit the 'Score' button for each and every event, the final score will automatically be calculated and displayed on the bottom of the last event (400 Freestyle Relay). If the score does not match what you have for a final score from the meet results, you may go back through the events to find what adjustments are needed to obtain the final correct score.

### *Complete Results*

If you have pressed the 'Score' button for each and every event, the Submit button will now appear on the bottom of the form. This allows you to submit or save the results to the system. **This button will not appear unless all events are calculated.** 

If everything is ok, the results will be posted with a status of "Final", otherwise, they will be posted as "Pending". In any case, you should check the results after submitting them to make sure there are no errors regardless of the status. **Note:** It is important to check the results after submitting! The score of the meet could be correct when errors are present. Incomplete results will not show on the main web page, only from the "Meets" view in the main database. Therefore, editing, correcting or finishing incomplete results must be done from the "Meets" view in the database.

#### <span id="page-14-0"></span>*Lost Connections*

Occasionally, you may lose your connection to the web site when entering results. You may resume from where you last saved results by returning to the database and specify the meet again. When you hit the 'Submit' button, the following screen appears:

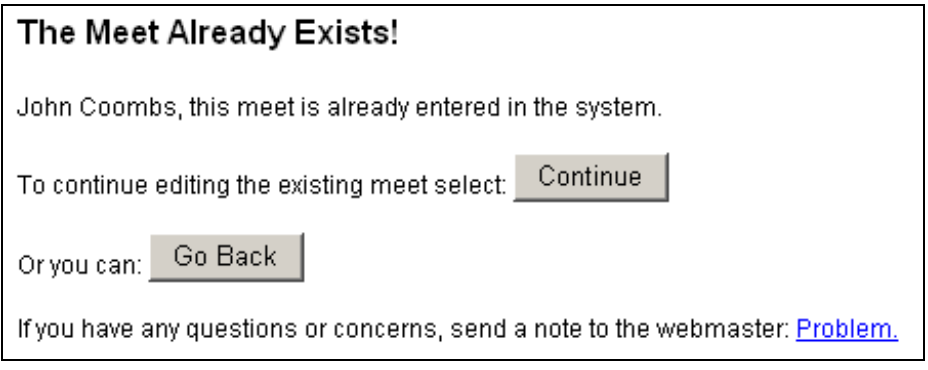

From there you may hit the 'Continue' button to resume entering the results or 'Go Back' and specify new meet parameters for entering another meet.

#### <span id="page-15-0"></span>**Teams**  *Athlete Lists*

For the database to work effectively, the team rosters must be accurate so that when entering meet results, the user can choose the athlete for each event. All users can view the team rosters, but only the designated user for the team can add, modify or delete an athlete.

From the initial "Meets" view, the user can select "Teams" to see the teams for the database.

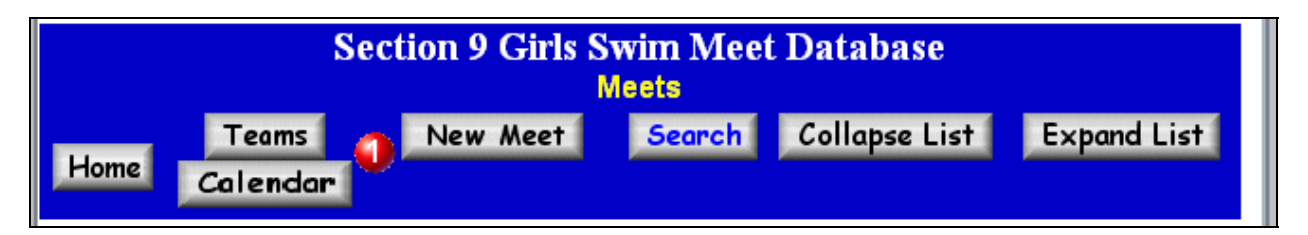

Special points: п.

**Teams:** This tab allows the users to go to the "Teams" view.

The "Teams" view looks as follows:

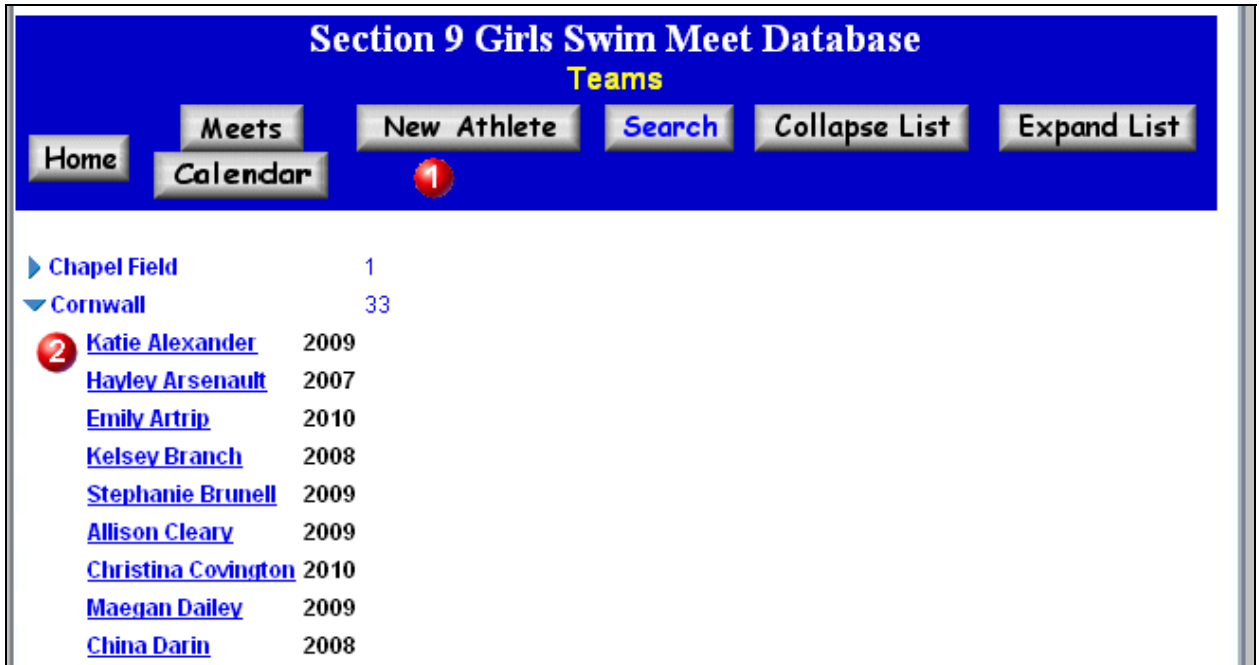

Special points:

п.

**New Athlete:** This is where you would create a new athlete for **your** team. The designated user is assigned to a particular team and they may add, modify or delete athletes from their team. If known errors are listed for other teams, they can contact the coach from the other team or contact the administrator of the database to make corrections or edits.

**View:** The view shows a list of teams in the database and next to the team name is the number of athletes identified. Clicking on the team or the "twistie" will display the athletes for the team. Additionally, it will show the "year of graduation" for that athlete. The "year of graduation" is very important and needs to be specified.

Clicking on a specific athlete will display the athlete record. As shown:

<span id="page-17-0"></span>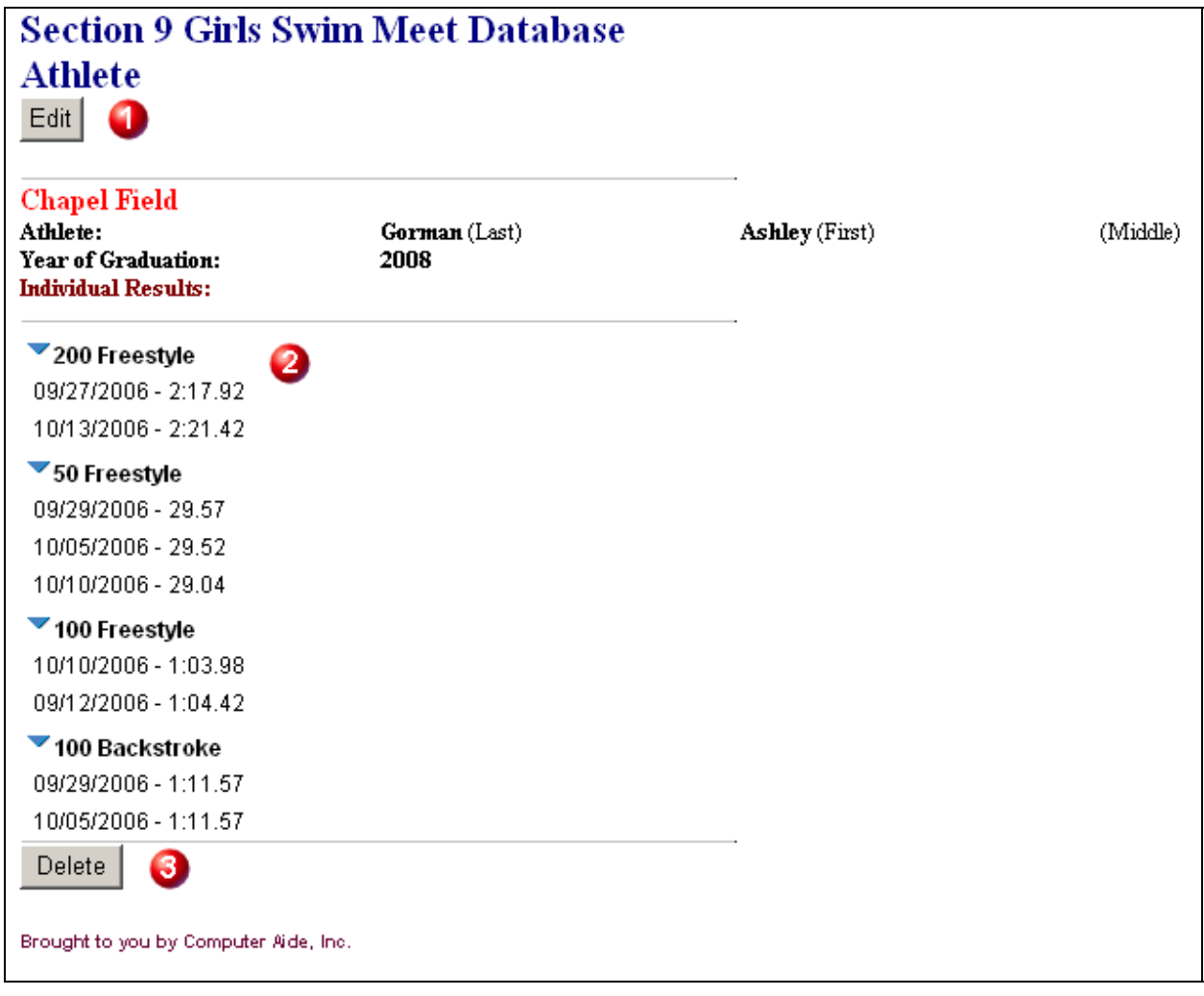

Special points:

**Edit:** This button only appears for the user designated to be allowed to edit this record. In this case, it will be the designated user for the "Chapel Field" team.

6

**List of results:** During the season, individual results accomplished by the athlete will appear.

**Delete:** This button only appears for the user designated to be allowed to delete this record. In this case, it will be the designated user for the "Chapel Field" team. The name is deleted from the list, but any "Meet" records created prior to this will still contain this person.

### *New Athlete*

For designated users, you can create or add new athletes to your team by selecting "New Athlete".

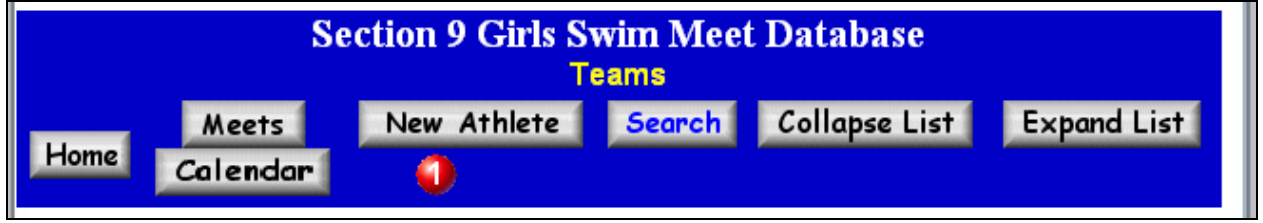

Special points:

п.

 **New Athlete:** You must be logged in and at the "Teams" view to see this option. This means that only designated users are able to do this function.

When this is selected, the screen appears, for your team, asking for specific information about the Athlete:

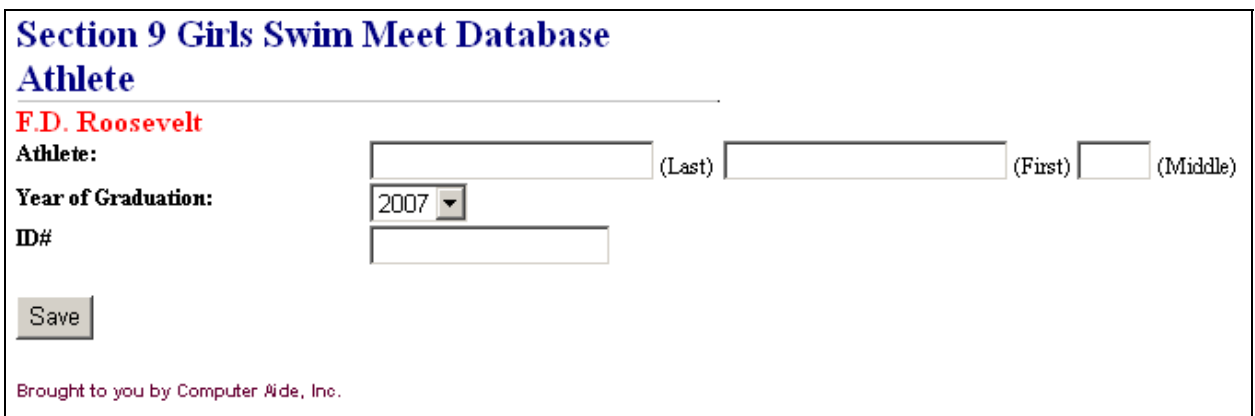

**Note:** The team will automatically be selected for you. This is because the designated user for each team may only create athletes for their team. i.e.: Marlboro coach may only add or edit Marlboro athletes.

**Last Name and First Name:** Both fields must be filled.

**Year of Graduation:** This is what year they are expected to graduate. Using this method, the athlete's year of graduation most likely will not need to be changed from year to year. This is a drop-down list of the years that are possible  $(7<sup>th</sup>$  thru  $12<sup>th</sup>$  grade years of graduations).

**ID#:** This is an optional field. If the swimmer is a US swimmer and you know the USS#, you should place it here. When meet entries are created for meets, the USS# will be created for the swimmer in the meet file.

## <span id="page-19-0"></span>**Calendar**

The database manages scheduled dual, invitational and championship meets. The lists of meets are critical for displaying the active schedule of results on the main page of the web site.

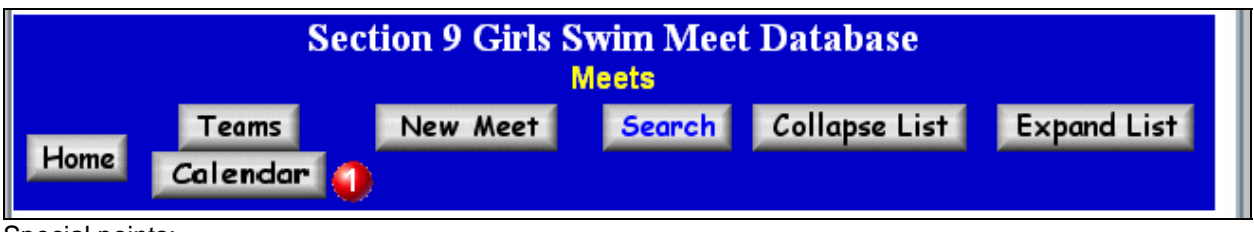

Special points:

п

**Calendar:** This brings you to the 'Current Schedule' list. This is only available to individuals who are logged in.

## *Current Schedule List*

The Current Schedule list shows only uncontested dual meets. All uncontested meets are shown in the view, but a coach is only allowed to modify their meets (as 'Home' or 'Visitor').

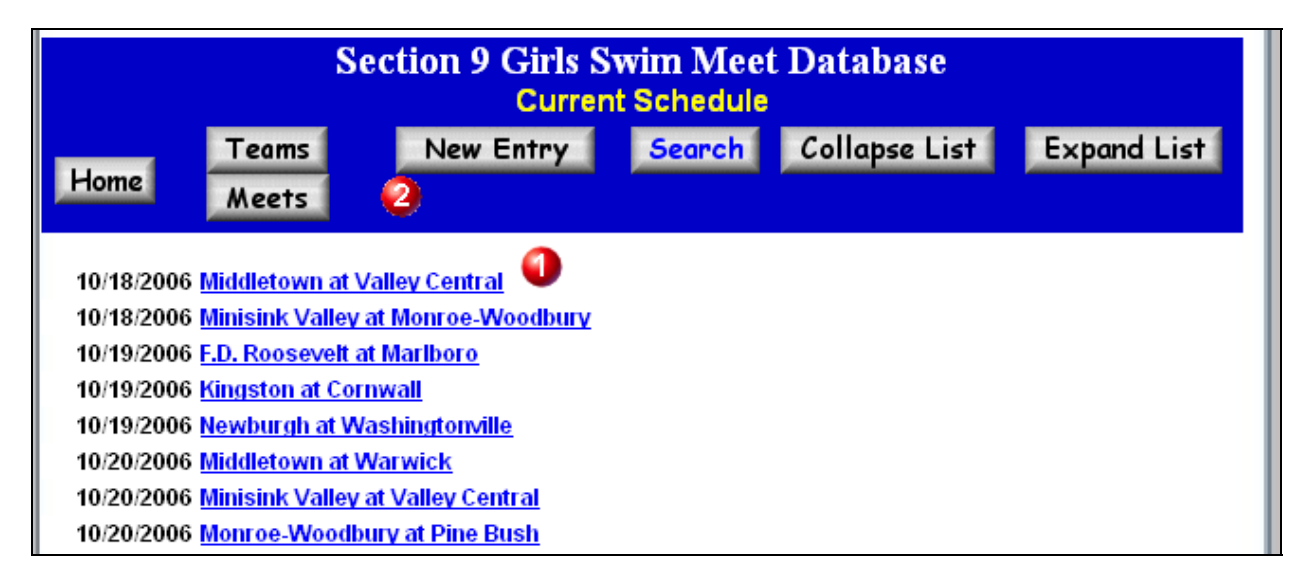

Special points:

**View:** This shows a listing of all dual meets that are uncontested at this point in time. A coach may edit their meet by clicking on the meet.

**New Entry:** During the season, a team may schedule new meets. Clicking this button will allow the coach to create a new dual meet.

### <span id="page-20-0"></span>*Edit/Delete Current Meet*

Selecting a meet by clicking on the teams will open the calendar record. From there you can 'Edit' it to change the date or you can 'Delete' the meet. **Note:** You cannot change the team to another team. To accomplish this, you must 'Delete' and then create a 'New entry'.

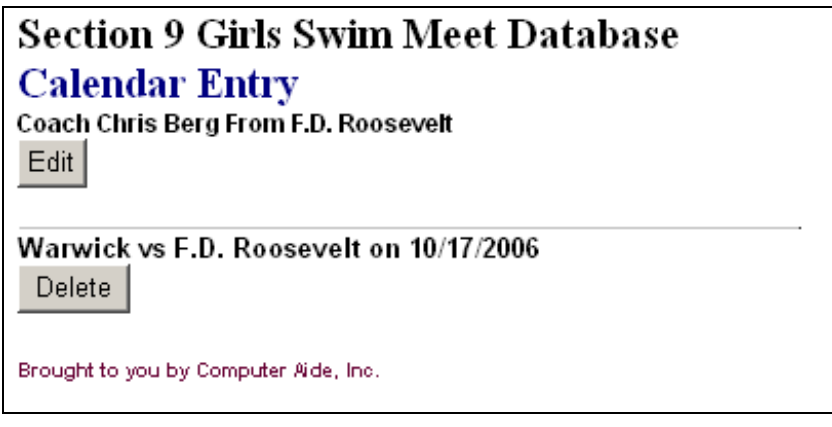

## *Create A Calendar Entry*

You can create a new meet by selecting 'New Entry' in the Current Schedule view. The following is the screen displayed. **Note:** You can only create meets where your team is either the 'Home' team or the 'Visiting' team.

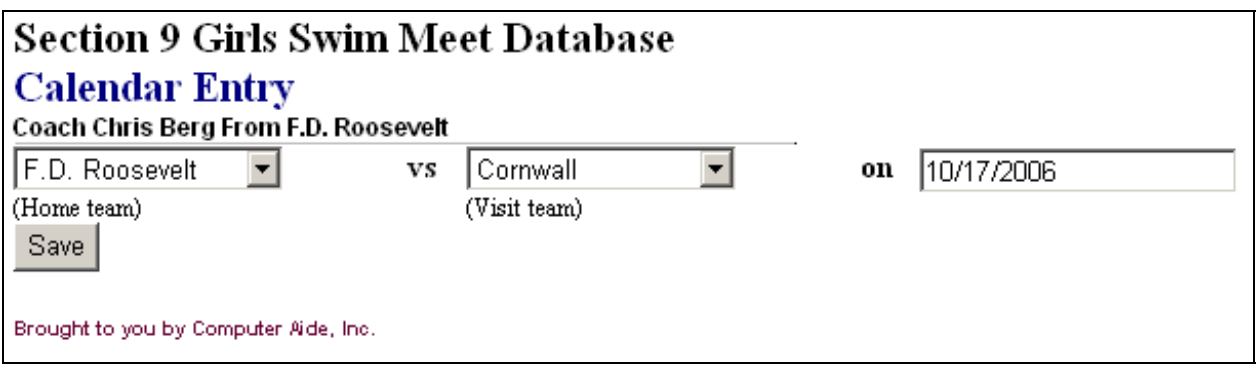

## <span id="page-21-0"></span>**Search Function**

Although searching is self-explanatory, it is still worth mentioning some of the fine points of the function.

Searches only work on individual results not for total meet results. This means that you cannot search for a team score. But you can search with the following key field values: Athlete, School, Date, Seconds, Event, EventNo (1-12), Year (4 digit year) and PP (NISCA Power Point Score).

This allows for rather interesting searches. Such as:

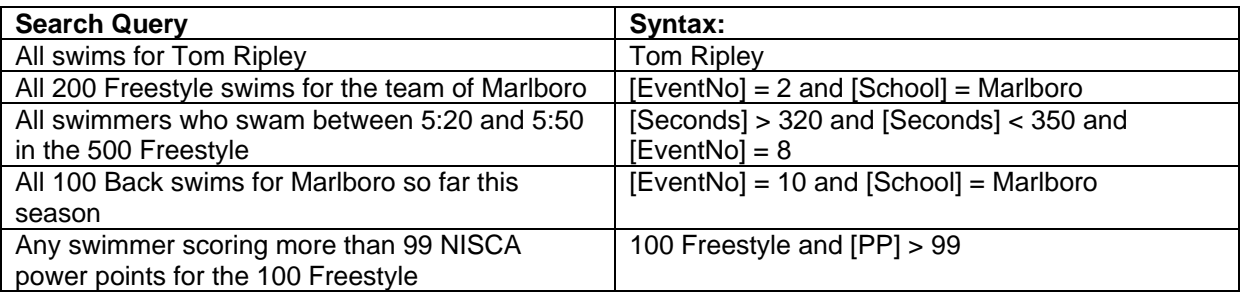

To perform a search, the user would click the "Search" button on any of the main views.

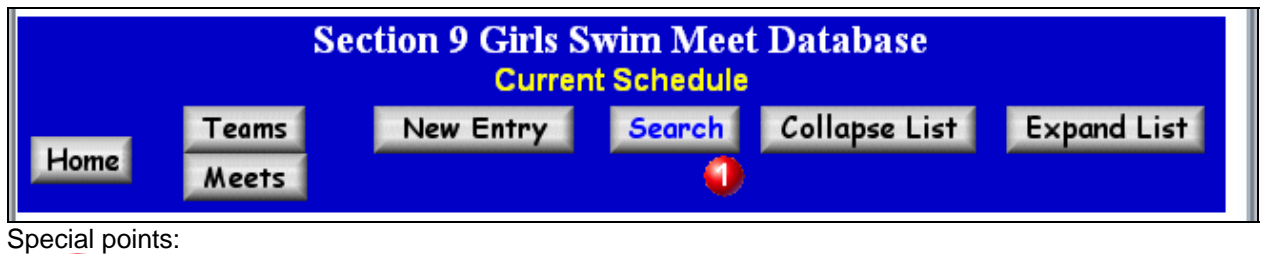

**Search:** This button appears on any main view for "Meets" or "Teams".

The following screen would appear to define your search:

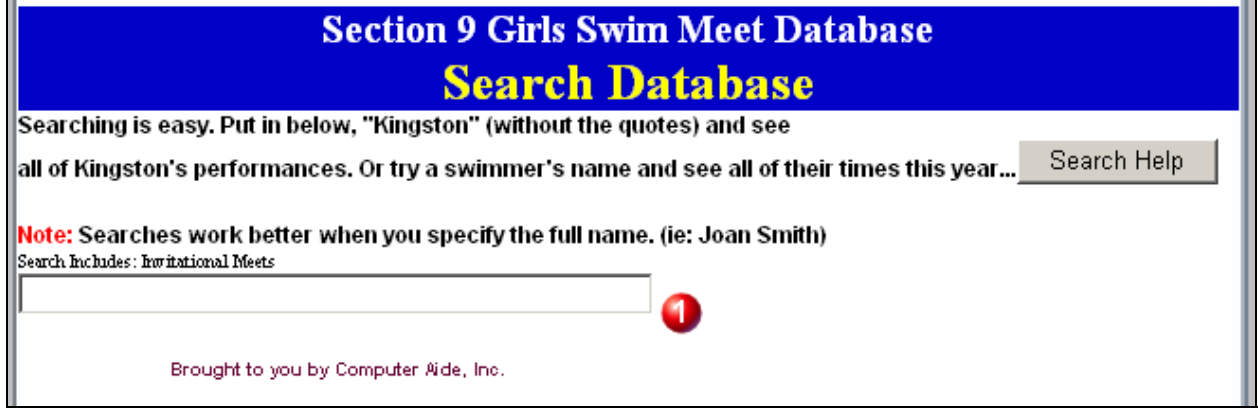

Special points:

o

**Search String:** This is the location where your queries would be supplied. Pressing the <Enter> key will submit the query.

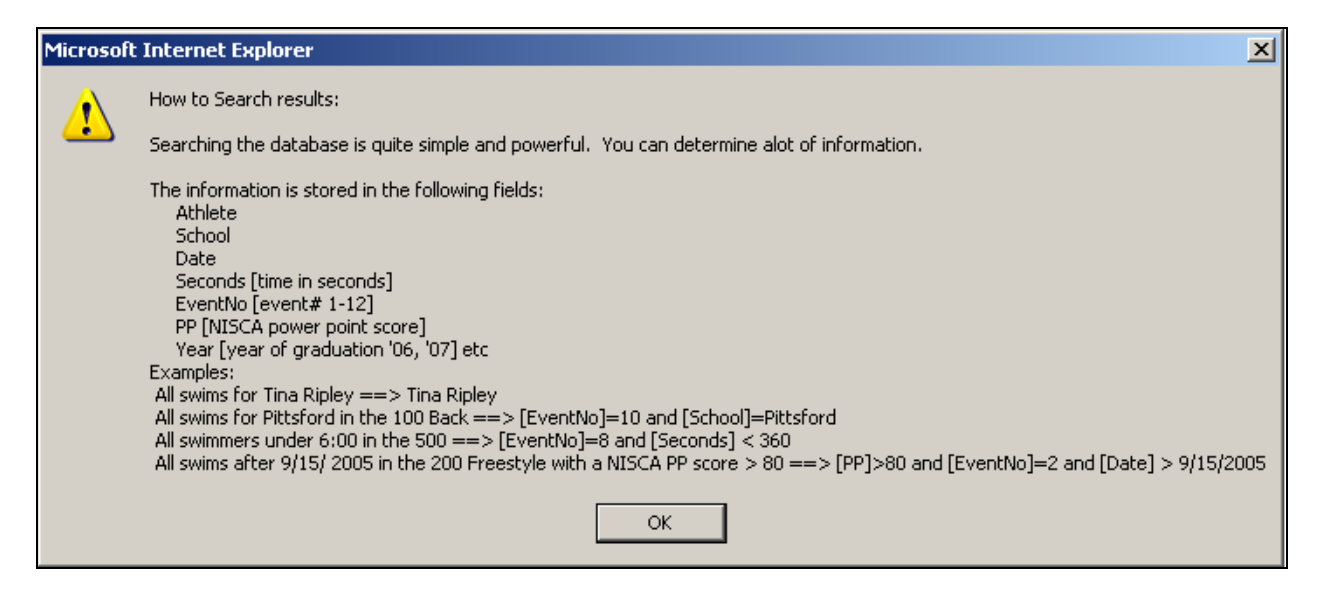

**Search example:** Entering a query to find "All 400 Freestyle Relay swims under 3:55 (235 seconds)" could be accomplished as follows: **[EventNo]=12 and [Seconds] < 235**

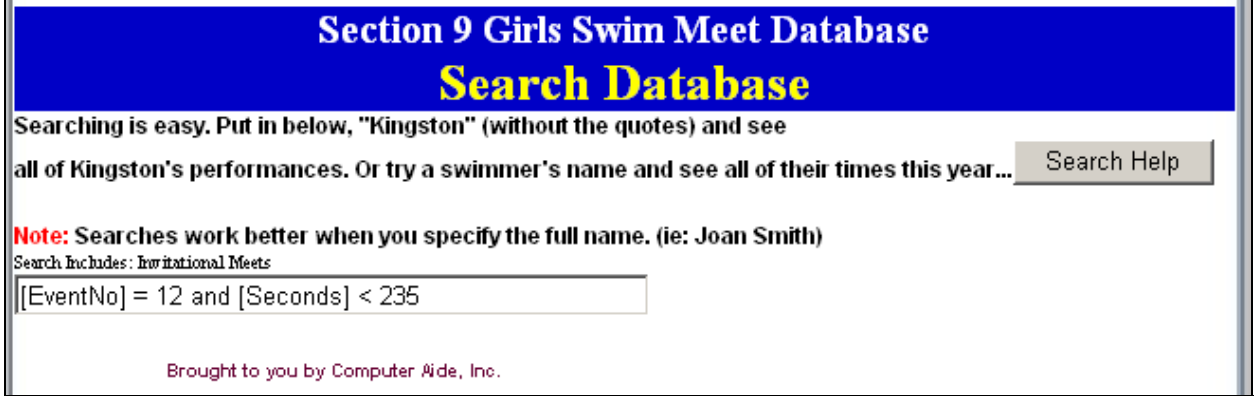

May result in the following:

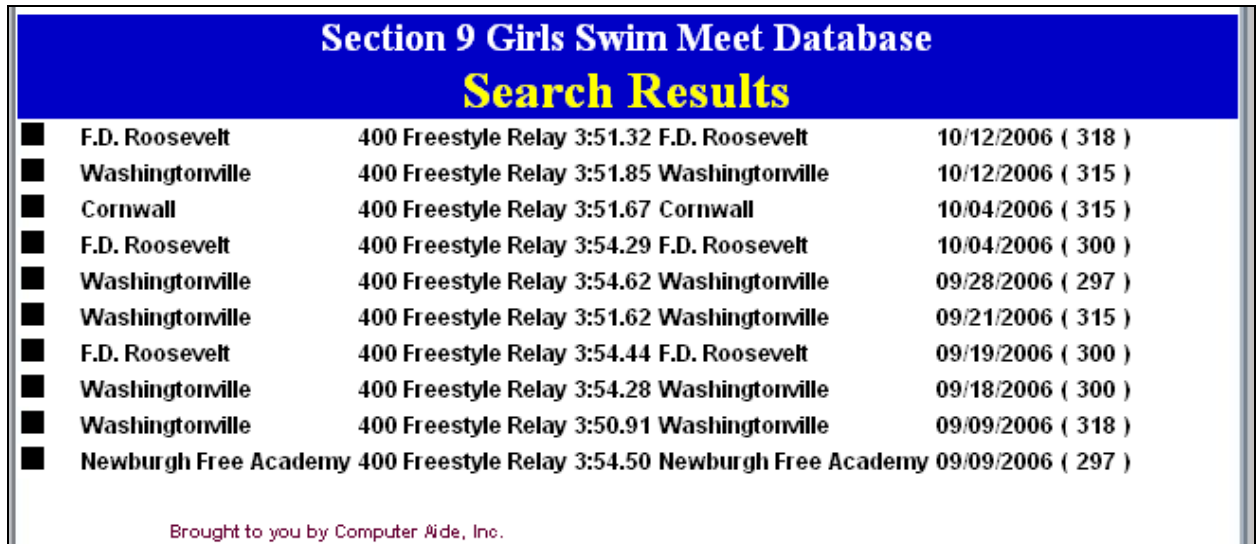

**Note:** The number in parenthesis after the date is the NISCA Power Point Score.

#### <span id="page-23-0"></span>**Important Information**

There are a few points that need to be made.

#### **Easier Navigation**

Moving around the screen when entering meet results can be simplified by using the 'Tab' key to go from field to field.

If the 'Athlete' field is selected, typing the first letter of the athlete's last name will jump you in the list to that section of the alphabet. You can continue to hit the letter to get the next name, or use the up or down arrows to scroll though.

#### **Critical Points**

You must press the 'Score' button for each event for proper processing, even if no athletes perform that event (like diving).

**Do Not Use The 'Forward' & 'Back' Buttons on your browser to review events.** Navigate by the 'Event Tabs' only! Using the 'Forward' and 'Back' browser navigation buttons will not allow the program to work correctly.

#### **Browser Settings**

There are times when the browser used to access the web may interfere with the proper running of the database when certain features are set in the browser. One feature is the Auto Complete feature for FORMS. This can affect the information you see on the screen. To avoid theses difficulties, please make the following adjustments:

#### **Internet Explorer Users**

To adjust the settings go to:

Tools - Internet Options Content Tab Auto Complete Button UnCheck "Forms" "Clear Forms" (the button)

#### **AOL Users**

To adjust the settings go to:

Setting - Preferences - Internet Properties (www) Content Tab Auto Complete Button UnCheck "Forms" "Clear Forms" (the button)

#### **Netscape Users**

To adjust the settings go to:

Edit - Preferences

Category - Privacy & Security

Forms

 UnCheck "Save form data from web pages when completing forms" Click "Manage Stored Form Data" button Click "Remove All Saved Data"